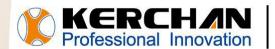

**KERCHAN** For better shopping experience

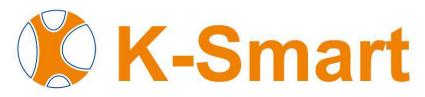

## **Operating Procedure Manual**

### Kerchan Technology Co., Ltd

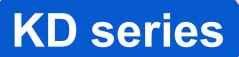

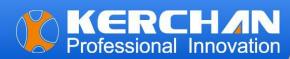

# Indexes

| 01 | • | Install Software                                 | 2-3 |
|----|---|--------------------------------------------------|-----|
| 02 | • | Configure K-Smart to start automatically on boot | 3-5 |
| 03 |   | Update / upload videos into screen               | 6   |

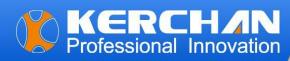

#### Note:

The following operational steps must be performed on a Windows computer; they cannot be executed on a MacBook. Otherwise, uncertainties may arise, leading to potential failures.

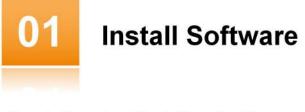

Step 1: Download the K-Smart software package from our official website or we send you by Email.

Step 2: Save the software package in your USB or SD card. (Please ensure that your SD card or USB is 2.0 compliant.)

K-Smart\_DEFAULT\_RK3288\_V3.0.0\_20200806sign.apk

- MediaPlayer\_DEFAULT\_V2.0.1\_20221216sign.apk
- Step 3: Insert the SD card or USB containing the K-Smart software package into the screen's port.
- Step 4: Locate the K-Smart software package in the file directory on the LCD screen.
- Step 5: Click the software icon to commence the installation.

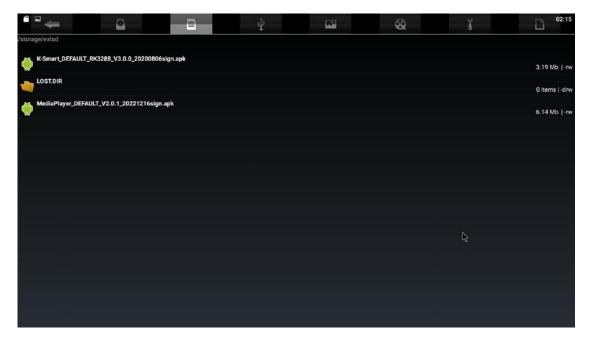

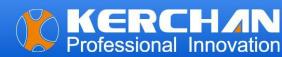

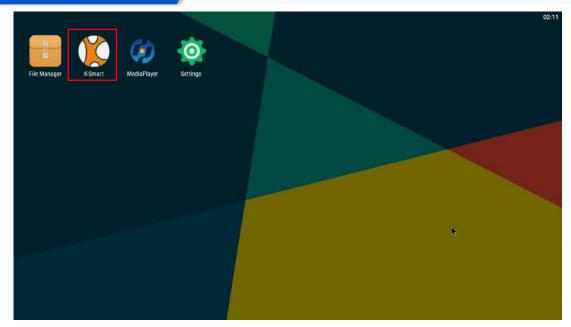

Step 6: Launch K-Smart by double-clicking the desktop icon or finding it in the Start menu.

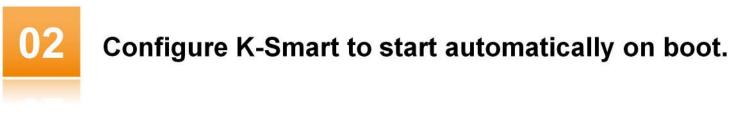

- Step 1: Power on the screen;
- Step 2: Find the "K-Smart" icon from the screen Homepage;
- Step 3: Click the K-Smart icon, enter into this interface as below, choose the Media Player:

| Application      |                                                                                  |   | *                                                                      |
|------------------|----------------------------------------------------------------------------------|---|------------------------------------------------------------------------|
| K-Smart Settings | Browser<br>Auto opens web browser with address bar                               | 0 | (Cierto)<br>Cierto                                                     |
| Android Settings | ► Fullscreen Browser<br>∠ Auto opens full screen web browser without address bar | 0 | 660                                                                    |
| Start K-Smart    | Media Player<br>Auto open media player when system starts                        | • | 66                                                                     |
| → Exit           | Android App<br>Auto open a designated android application when system start      | 0 | -<br>19-<br>19-<br>19-<br>19-<br>19-<br>19-<br>19-<br>19-<br>19-<br>19 |
| Ninstall         |                                                                                  |   |                                                                        |
| Q Super User     | *                                                                                |   |                                                                        |

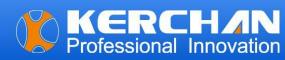

Step 4: Click the Android Settings——Home——Default App——select the K-Smart as the start app.

| ← s          | ettings                           |                                                   | c                    |
|--------------|-----------------------------------|---------------------------------------------------|----------------------|
|              | Wireless & networks               |                                                   |                      |
|              | Vi-Fi                             | 🖇 Bluetooth                                       |                      |
|              | Ethernet                          | 🔘 Data usage                                      |                      |
|              | More                              |                                                   |                      |
|              | Device                            |                                                   |                      |
| [            | A Home                            | Display                                           |                      |
| l            | Sound & notification              | Apps                                              |                      |
|              |                                   |                                                   | <u></u>              |
|              |                                   | Memory                                            |                      |
|              | Personal<br>Location              | Security                                          |                      |
|              | Location                          | Security                                          |                      |
| a            | ) 🌾 K-Smart                       |                                                   |                      |
|              |                                   |                                                   |                      |
| Applica      |                                   |                                                   | <b>t</b>             |
| - K-Smar     | Settings Browser<br>Auto opens we | b browser with address bar                        | O 😳                  |
| ကြို Android | Settings                          | Browser<br>screen web browser without address bar | 0 \$                 |
| > Start K-   | Smart Media Play                  |                                                   | <ul> <li>್</li></ul> |
| Exit         | Android Ap                        |                                                   | 0 😳                  |
| Install      |                                   |                                                   |                      |
| ~            |                                   |                                                   | i i                  |
| 🔍 Super L    | ser                               |                                                   |                      |
| <u>.</u>     |                                   |                                                   |                      |
|              |                                   |                                                   |                      |

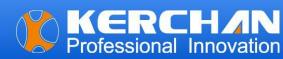

Step 5: Back to the K-Smart homepage to start the K-Smart .

|   | and a |
|---|-------|
| 0 | 630   |
| • | (B)   |
| 0 | (C)_0 |
|   |       |
|   | 0     |

Step 6: When you see the screen says "There is no video file in the USB disk or SD card"

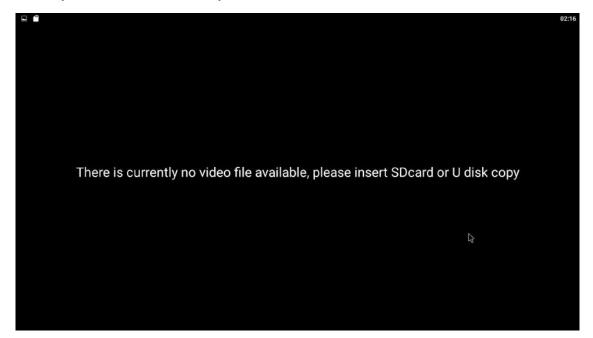

#### Note:

Following Part 1 and Part 2, if the screen displays "No video files found on the USB disk or SD card," proceed to Part 3 to upload or update videos onto the screens.

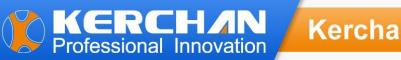

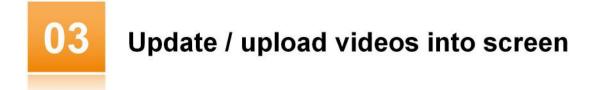

Step 1: On your Windows PC (not MacBook), create a folder named "adplayer."

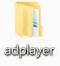

Step 2: Open the "adplayer" folder and create a subfolder named "0."

| 🔶 🔿 🗸 🛧 💄 > adplayer |   |      |     |  |
|----------------------|---|------|-----|--|
|                      |   | ~ 名称 | 类型  |  |
| ★ 快速访问               |   |      |     |  |
| ■ 桌面                 | * | 0    | 文件夹 |  |
| ➡ 下载                 | * |      |     |  |
| 🖹 文档                 | * |      |     |  |
| ▶ 图片                 | * |      |     |  |

Step 3: Place your videos in the "0" folder. Ensure that the video resolution is 1920\*1080, and the video formats are MOV and MP4.

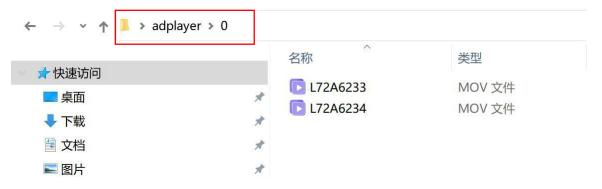

Step 4: Save the "adplayer" folder onto your USB or memory card.

Step 5: Insert your USB or memory card into the screen; your new videos will automatically be saved to the screen's internal memory, replacing the old video contents. The new videos will play in a loop.

Step 6: Remove the USB or memory card from the screen.